#### **Création ou sécurisation de votre espace numérique sécurisé de l'agent public**

Le présent document vous décrit « étape par étape » le parcours, simple, de création de votre espace. Il distingue les deux situations possibles :

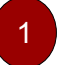

Vous ne vous êtes jamais connecté à l'ENSAP : vous trouverez ci-dessous les étapes de création de votre espace et les modalités d'accès après cette activation,

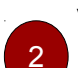

Vous avez déjà ouvert votre ENSAP pour la partie « retraite » et votre ministère active la partie « rémunération » : l'accès à vos documents nécessite, pour des raisons de sécurité, un complément d'information.

Accès : https://ensap.gouv.fr

### **Vous ne vous êtes jamais connecté à l'ensap.gouv.fr**

 $\rightarrow$  Munissez-vous de votre

1

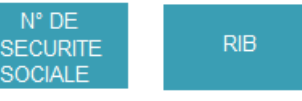

#### **Étape 1 : Création de votre espace numérique**

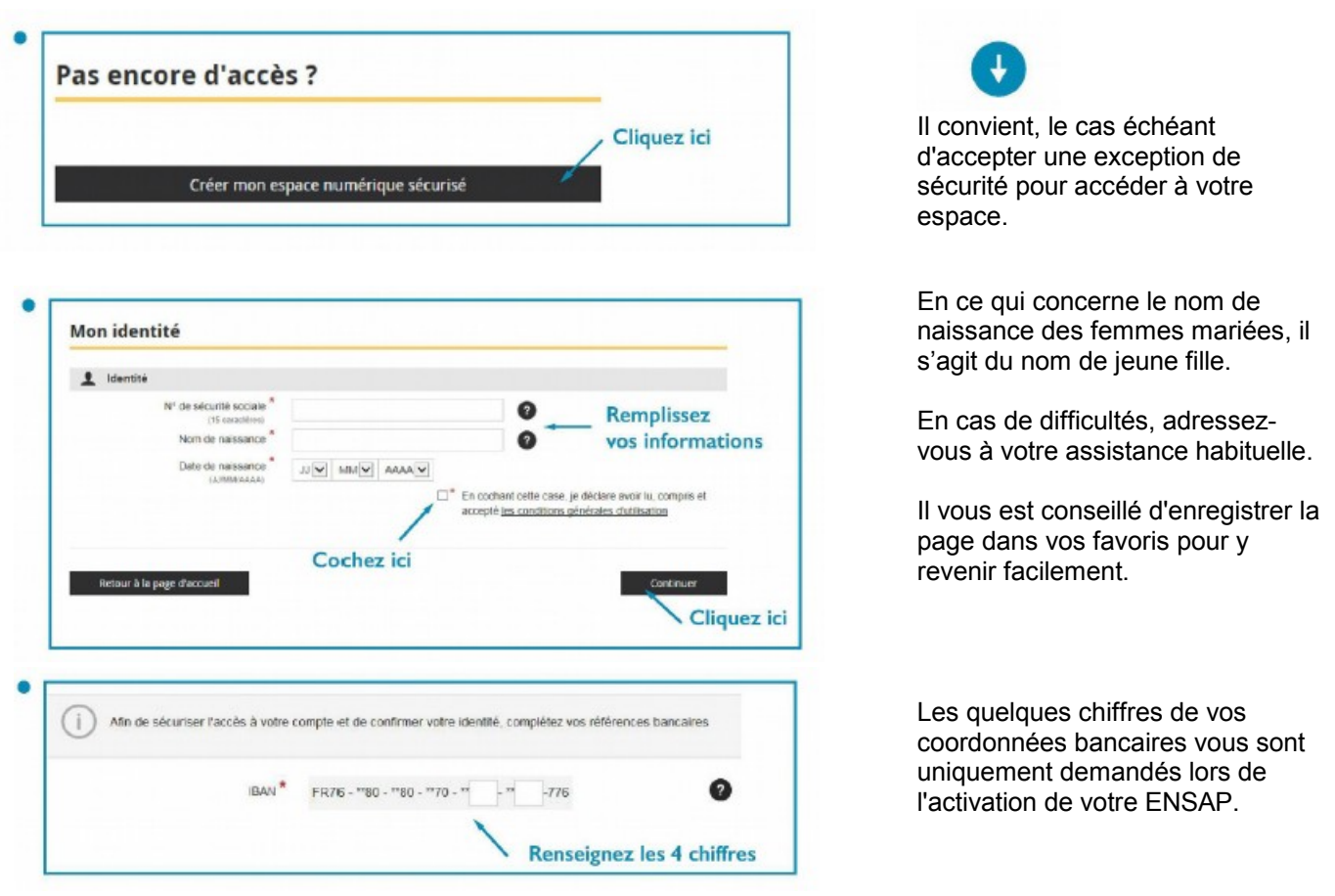

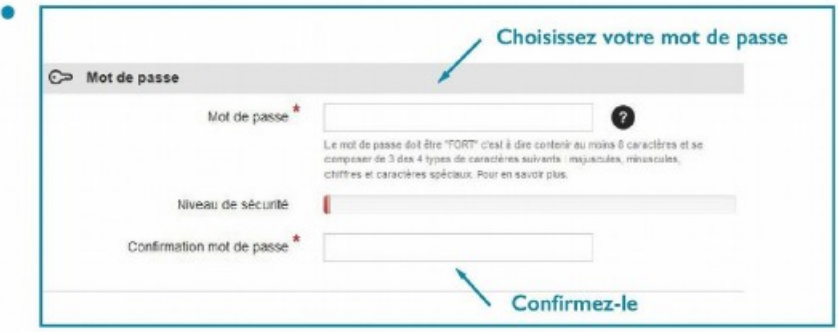

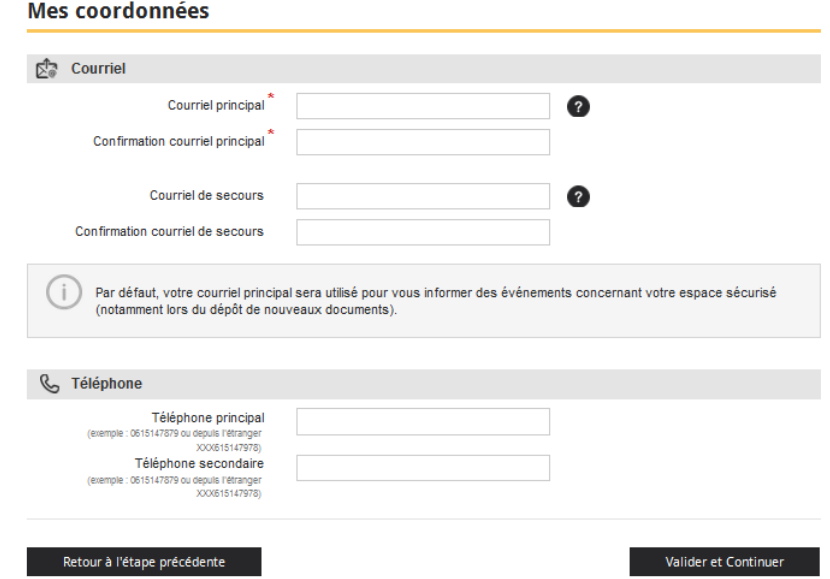

Assurez-vous d'avoir accès à votre messagerie pendant la procédure pour pouvoir finaliser la création de votre espace.

**Renseigner une seconde adresse vous permettra, en cas de fermeture de la première, de disposer d'une procédure de secours en cas de perte de mot de passe.**

### **Étape 2 : Validation**

Un courriel vous est adressé sur votre messagerie

La création de votre espace a bien été prise en compte. Nous vous en remercions.

Un courriel vient de vous être envoyé sur l'adresse de messagerie affichée ci-dessous. Veullez la vérifier. En cas d'erreur, vous devez<br>recommencer foule la procédure après un délai de 24 heures.

Réception du courriel de la DGFiP

La création de votre espace sécurisé sur https://ensap.gouv.fr est en cours.

Pour finaliser la procédure, cliquez sur le lien de validation ci-dessous (ou recopiez-le dans votre navigateur) : Cliquez sur le lien " Extrait du courriel reçu

### **Étape 3 : Consultation**

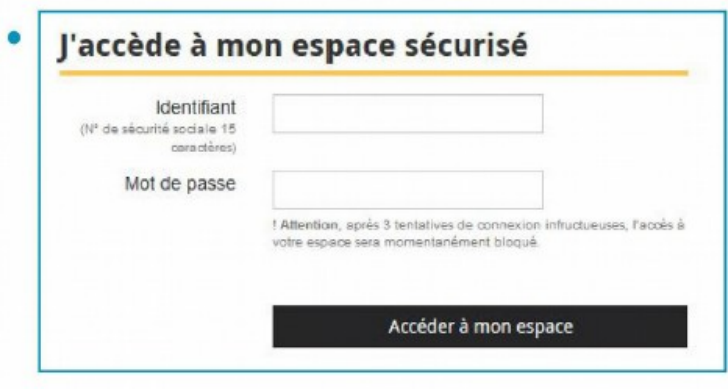

· Vos bulletins sont disponibles dans "mes évènements"

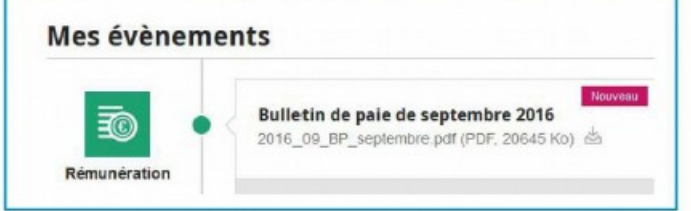

Vous pouvez y accéder par la page "ma rémunération"

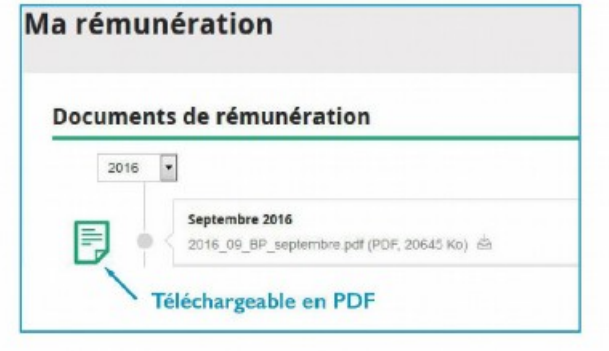

• Retrouvez l'aide en ligne : ensap.gouv.fr  $\begin{array}{c} \text{arcsin}(\mathcal{U}_1) \leq \mathcal{U}_2 \leq \mathcal{U}_3\\ \text{triv}(\mathcal{U}_3) \leq \mathcal{U}_3 \leq \mathcal{U}_4 \leq \mathcal{U}_5 \end{array}$ 

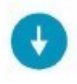

L'accès à votre espace se fait par votre numéro de sécurité sociale et votre mot de passe.

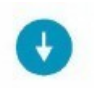

En cas de difficulté, adressez-vous à votre assistance habituelle.

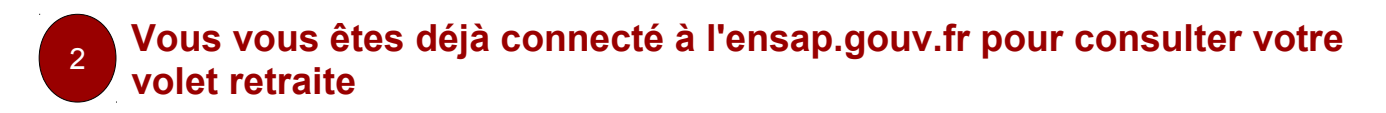

Vous avez reçu un mel vous indiquant que, pour accéder à vos documents de rémunérations, vous devez confirmer votre identité lors de votre connexion à l'ENSAP

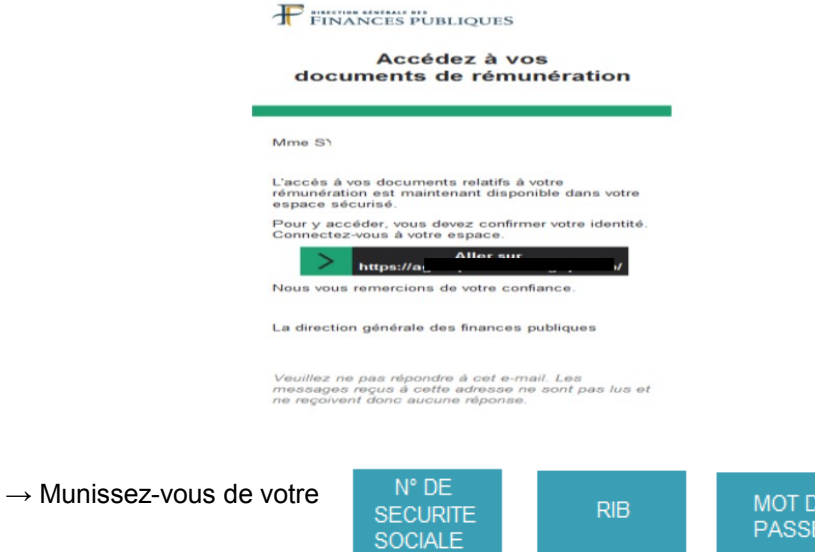

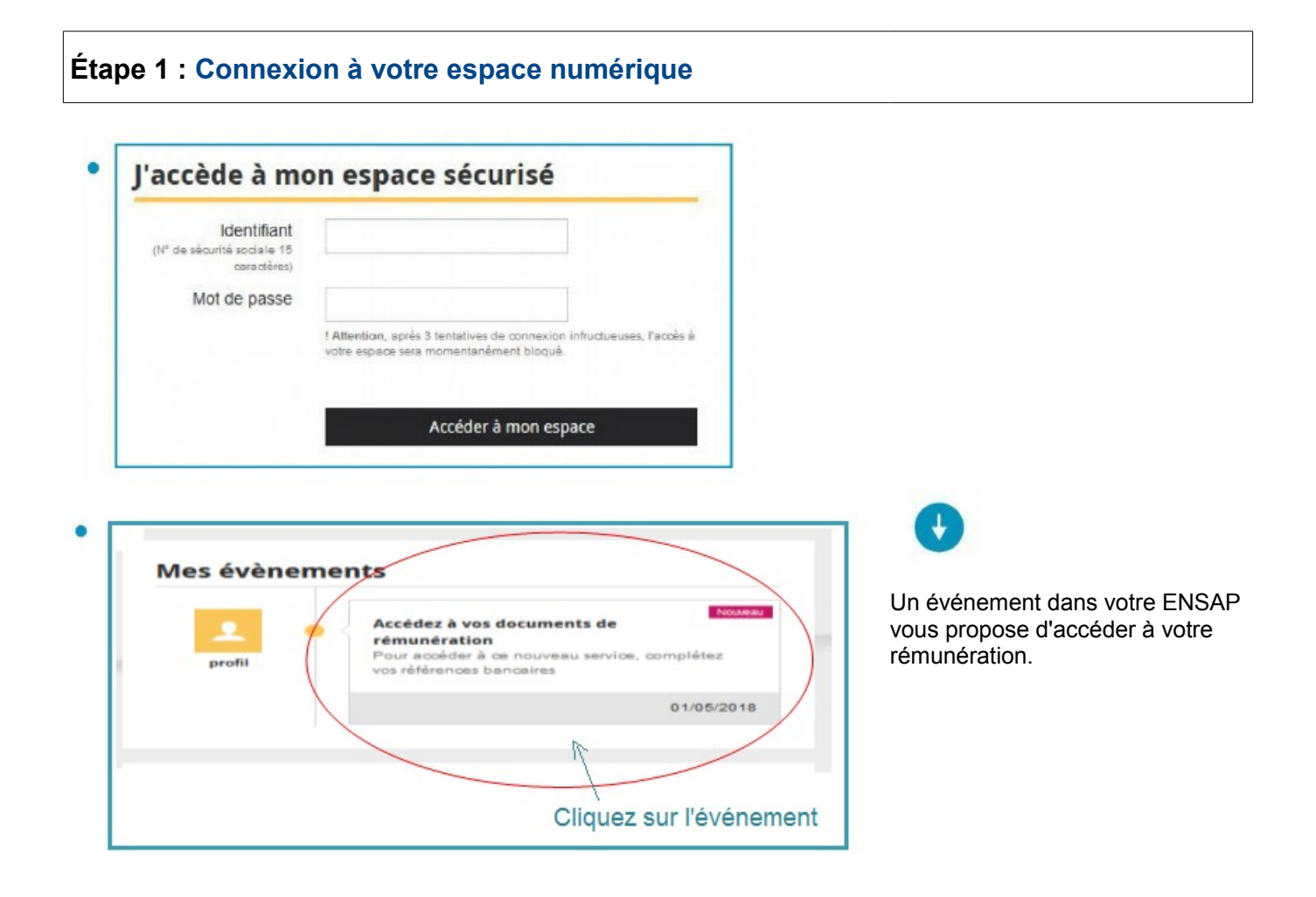

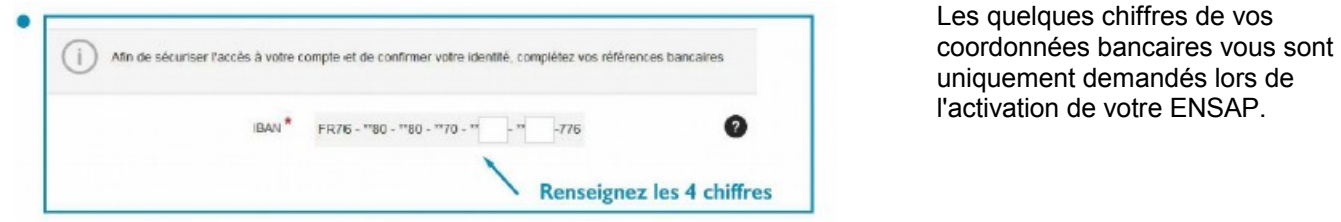

# **Étape 2 : Confirmation de la sécurisation sur votre messagerie**

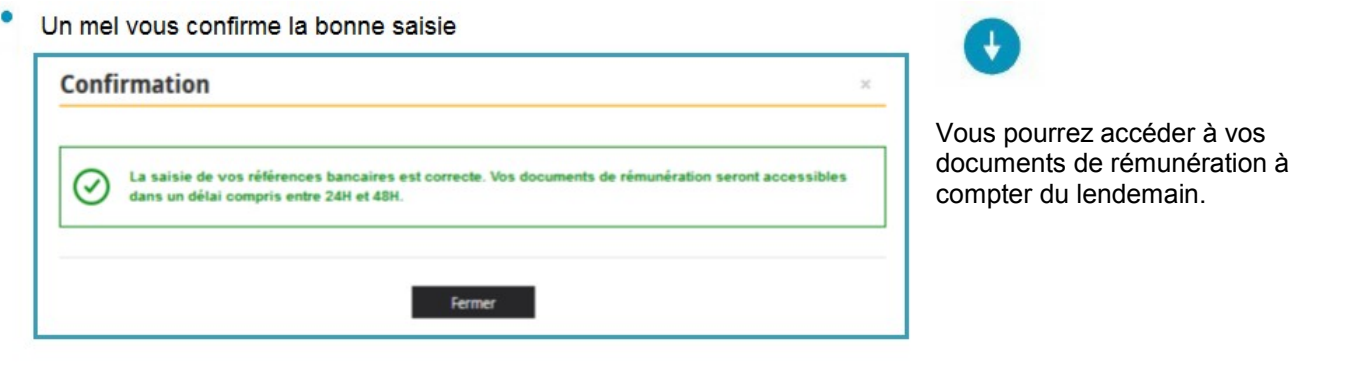

## **Étape 3 : Consultation**

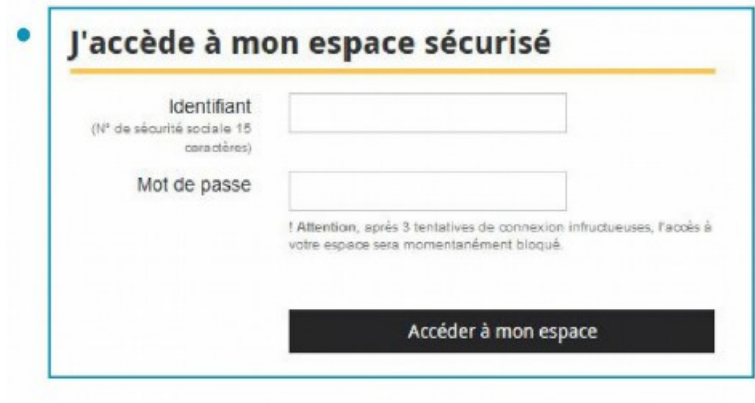

 $\overline{t}$ 

L'accès à votre espace se fait par votre numéro de sécurité sociale et votre mot de passe.